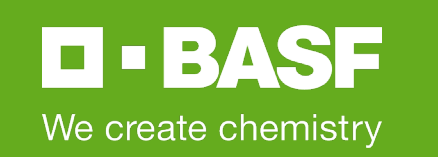

## **SAP Ariba at BASF**

## BASF Supplier **Communication**

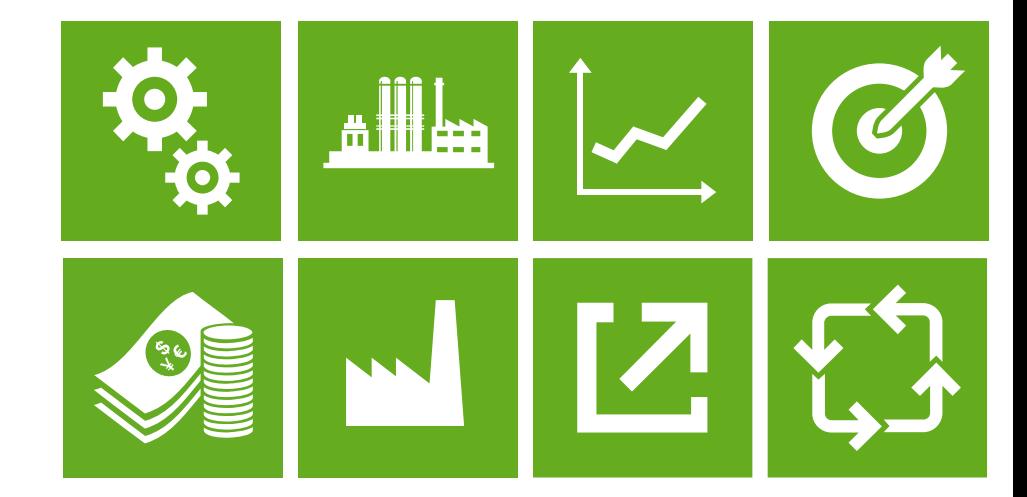

March 2022

## **Strategic Procurement Suite in a Nutshell**

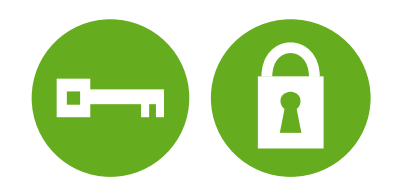

- BASF will use the online platform Strategic Procurement Suite by SAP Ariba for **purchase tenders**
- **Nour registration** for SAP Ariba is **needed** to be able to receive BASF invitations to quote
- Registration and participation in a tender are **free of charge** for you
- **There will be no change in the invoicing process** between you and BASF

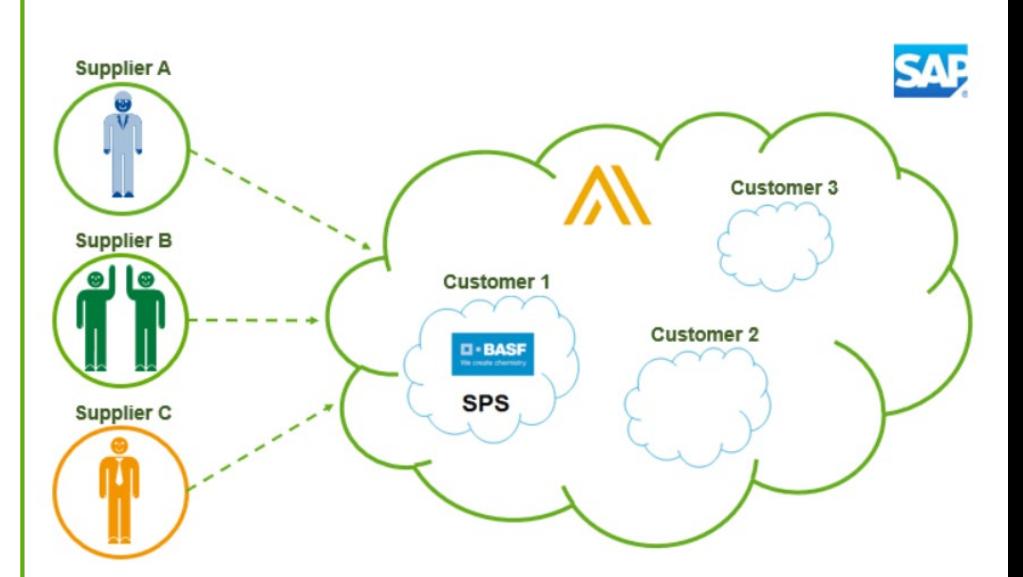

I I BASE We create chemistry

## **Strategic Procurement Suite has many advantages for you**

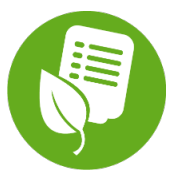

After creating your SAP Ariba network account, BASF will be able to consider your company in purchase tenders

### **Your Key Benefits:**

- The **registration, qualification** and **participation** in a tender is **free of charge**, regardless how often your company is taking part or how much business you make with BASF
- A **Fast, standardized** and **transparent** communication with your BASF counterpart is facilitated - all tender related communication is documented in a message history
- The online submission of your **tender documents** to the SAP Ariba portal is enabled
- Relevant **BASF tenders** are **visible at one glance**; status tracking is possible any time
- BASF is working with SAP Ariba all over the world, hence all BASF buyers have a **full picture** about all your **capabilities** - even in countries where you are not delivering today
- Being part of the SAP Ariba network offers you **business perspectives** beyond BASF

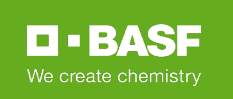

## **To register your company for BASF please follow the following steps:**

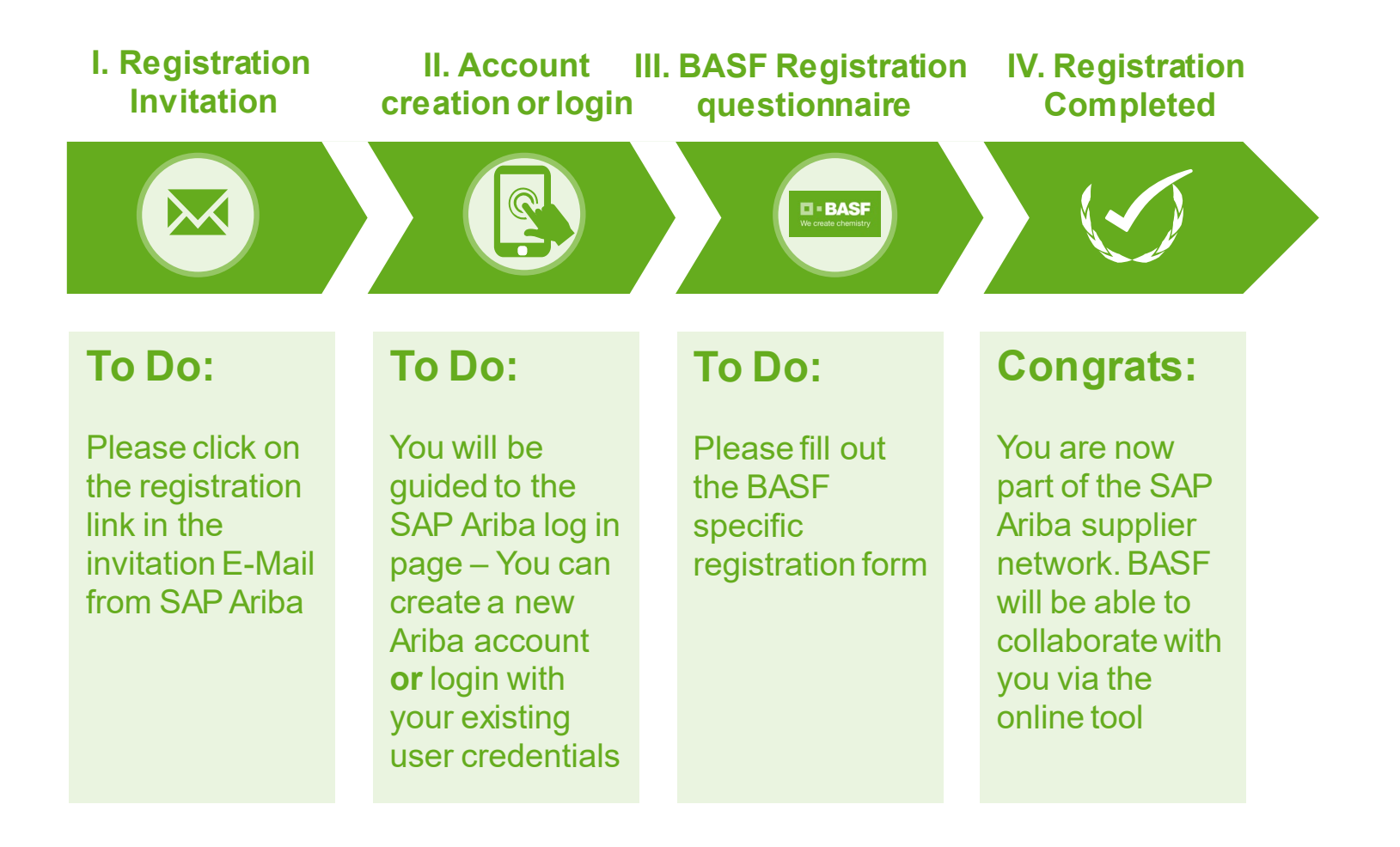

**D-BASF** 

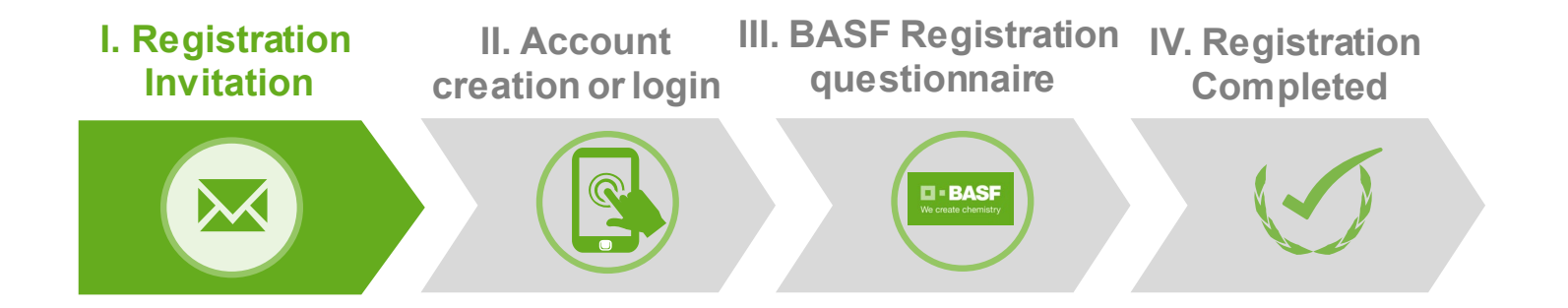

 To start your registration process please **click the link within the invitation mail** (content and language may be different):

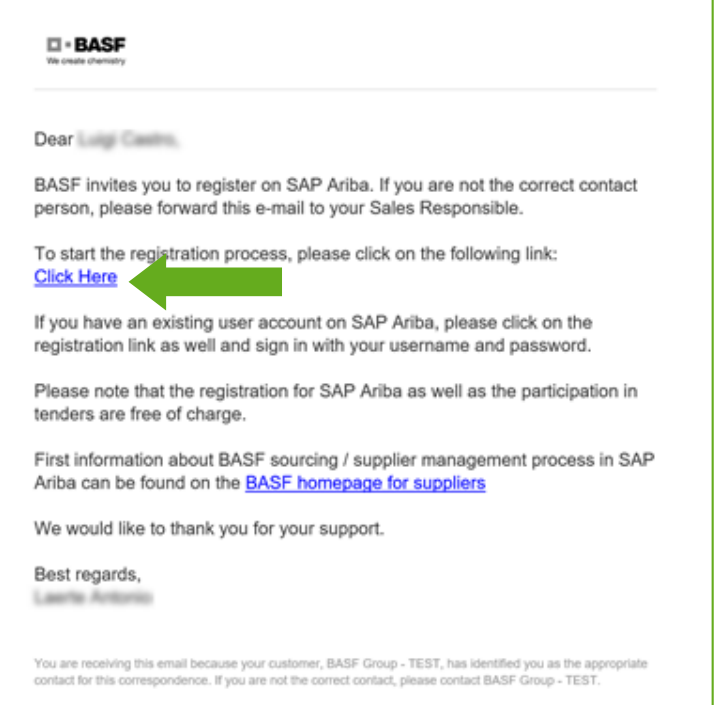

#### **Attention:**

Due to technical reasons the **invitation mail** contains a cryptical sender address, which **ends on "@eusmtp.ariba.com"**. Therefor we kindly ask you to check also your spam folder.

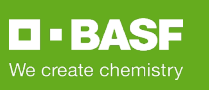

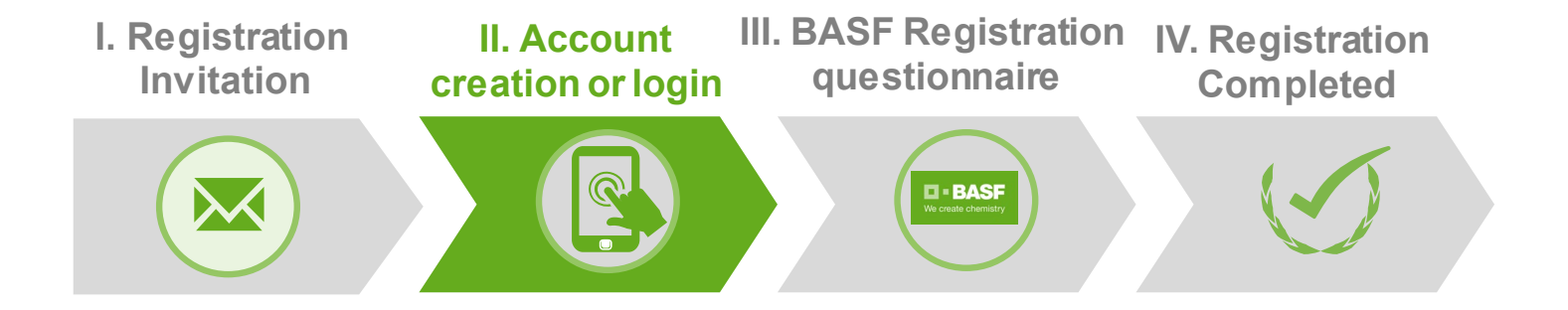

 Please click the **Sign up** button if your company does not have an Ariba Network account or click **Log in** button to use your existing Ariba Network account:

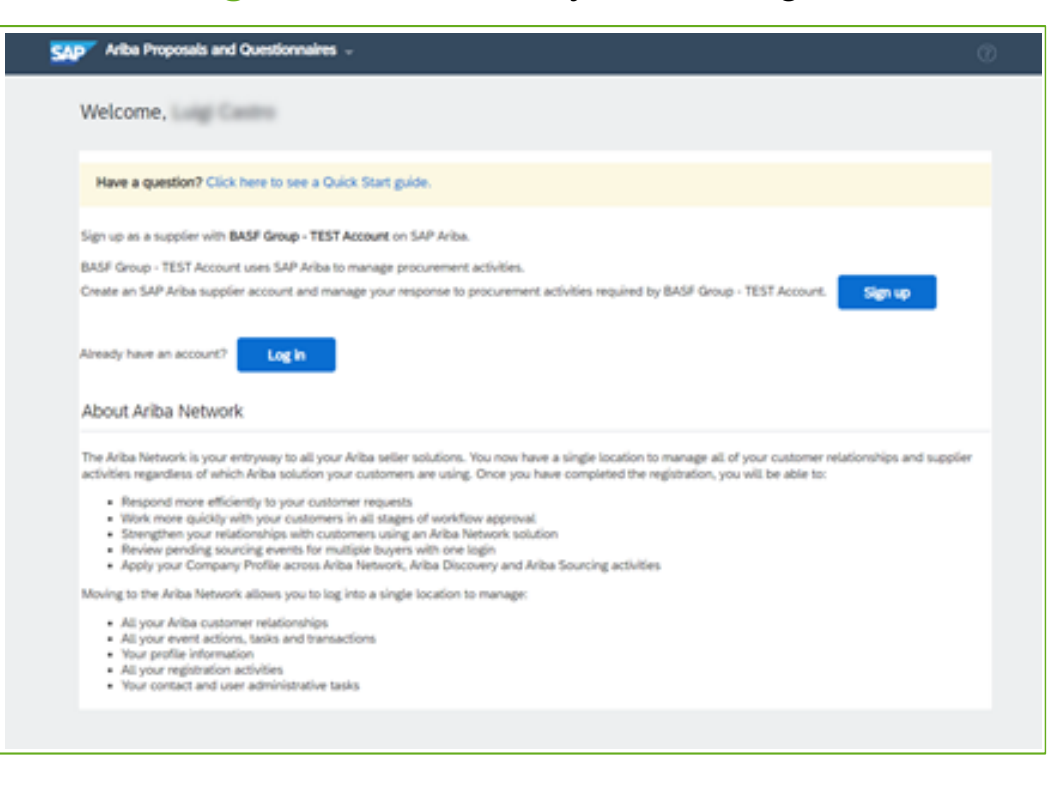

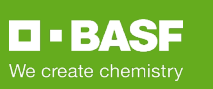

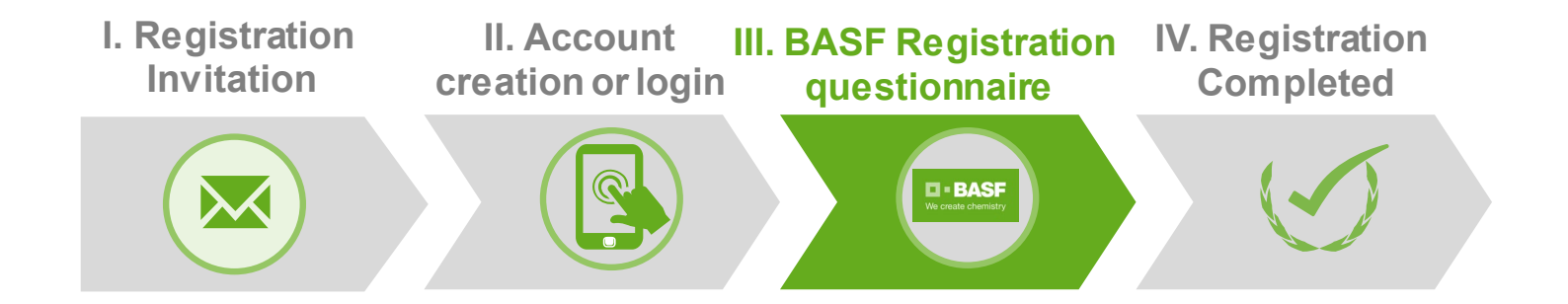

- After you have created your Ariba Network account or logged in to your account you are directed to the **BASF registration questionnaire**
- Please provide all necessary information within the questionnaire and click the **Submit entire response** button
- In case you are not directed to the registration questionnaire you **can access it here**:

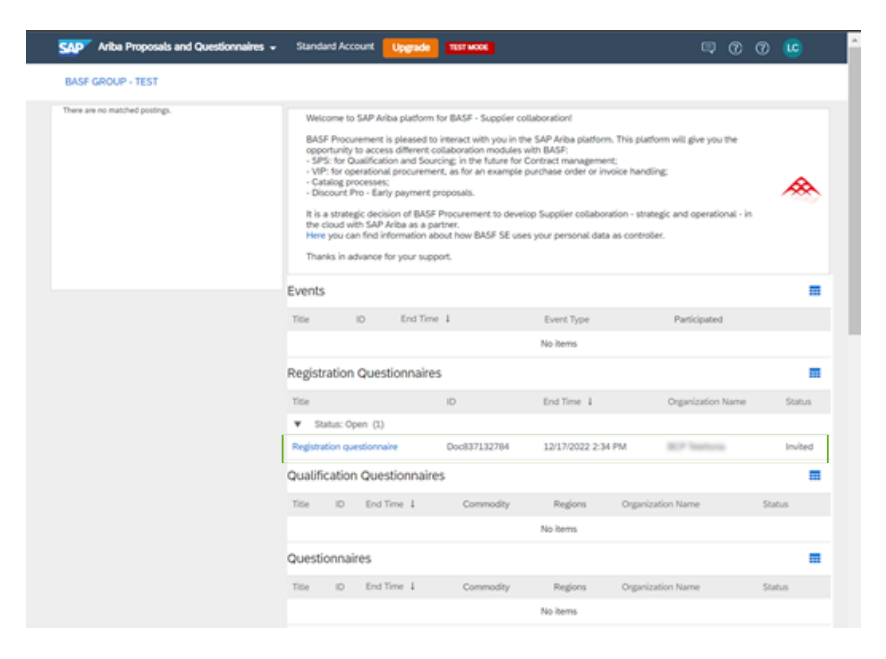

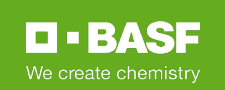

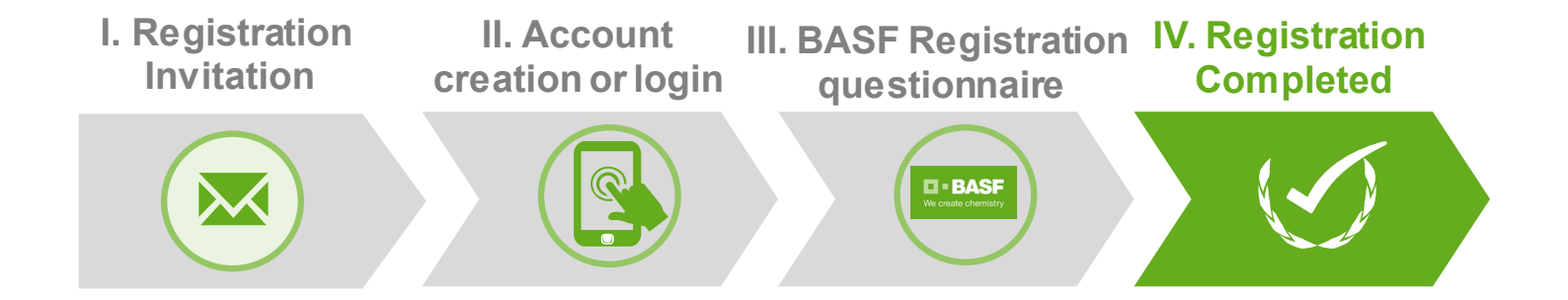

■ After you have submitted your responses, BASF will review and you will receive a **confirmation mail:**

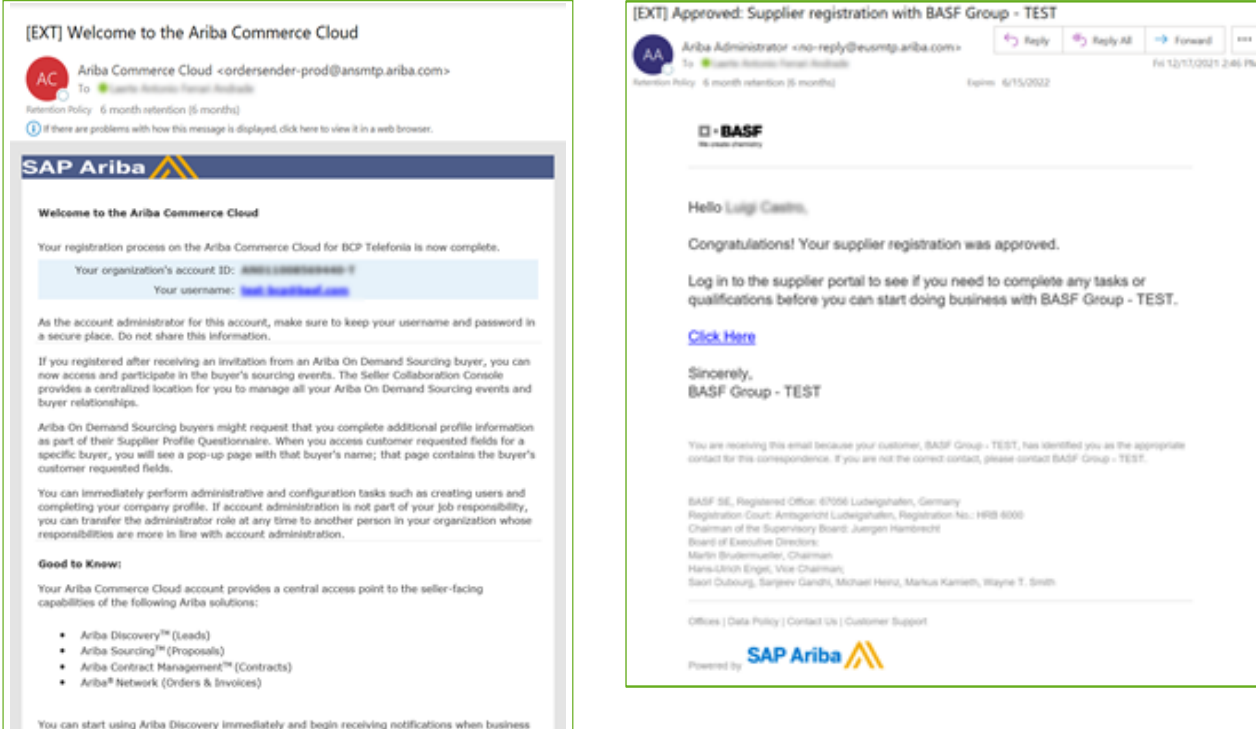

opportunities matching your commodities are published.

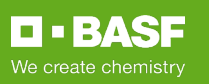

 $\rightarrow$  forward  $\equiv$ 

## **To update the registration of your company for BASF please follow the following steps:**

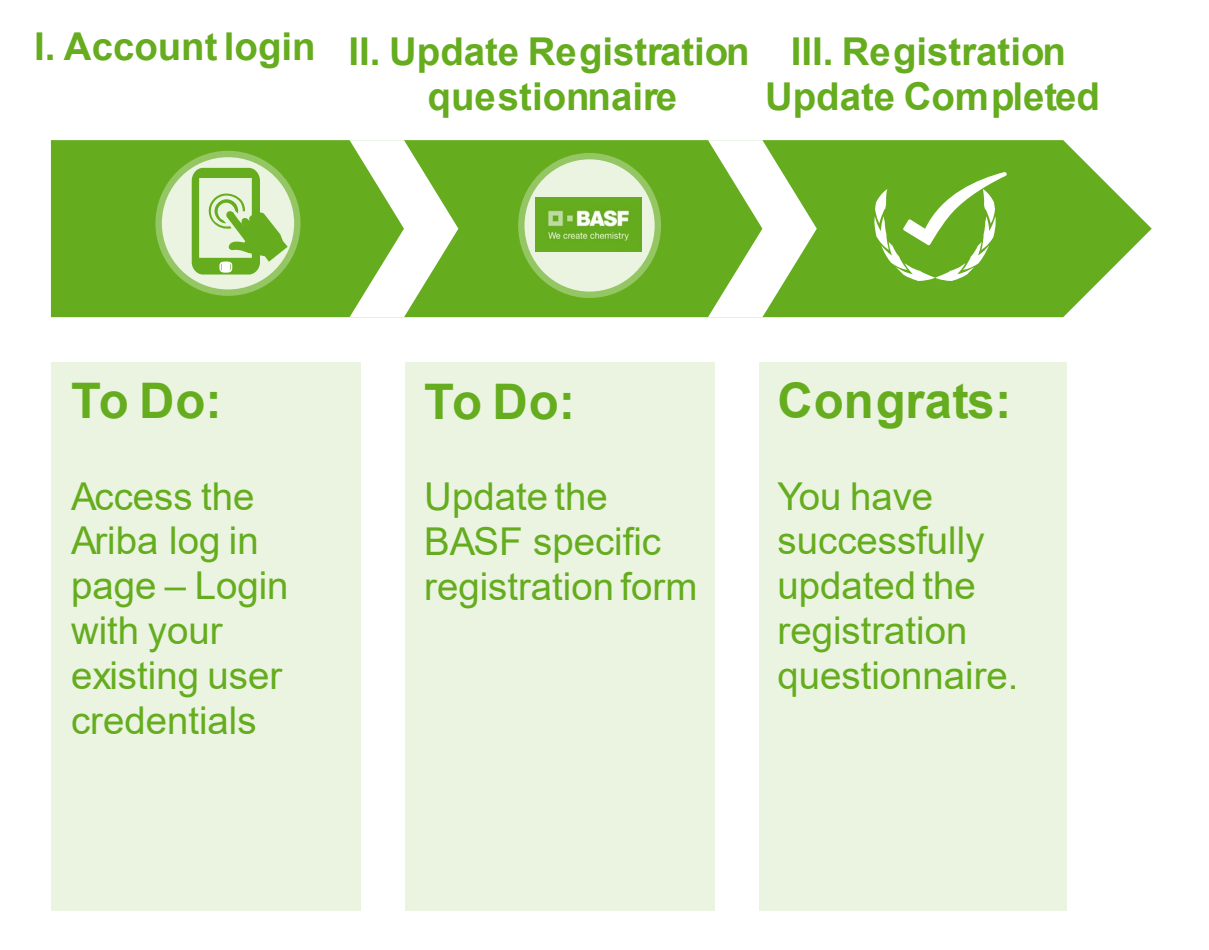

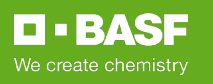

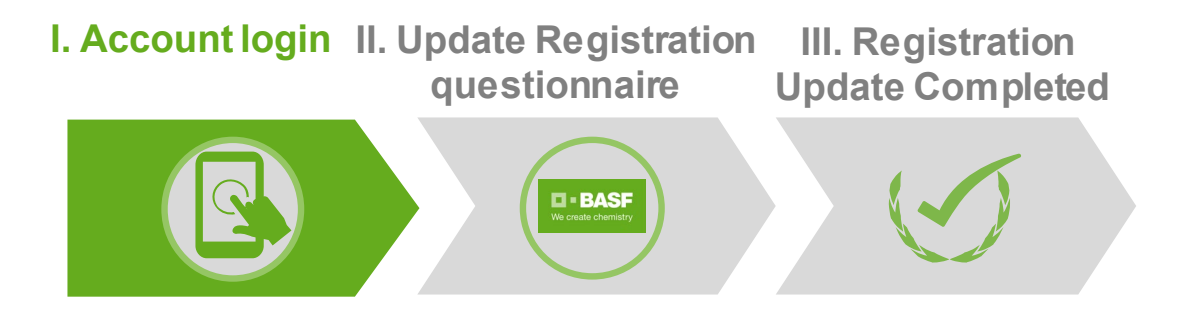

To update your registration questionnaire please access the **Ariba log in page** and click the **Login** button to use your existing Ariba Network account:

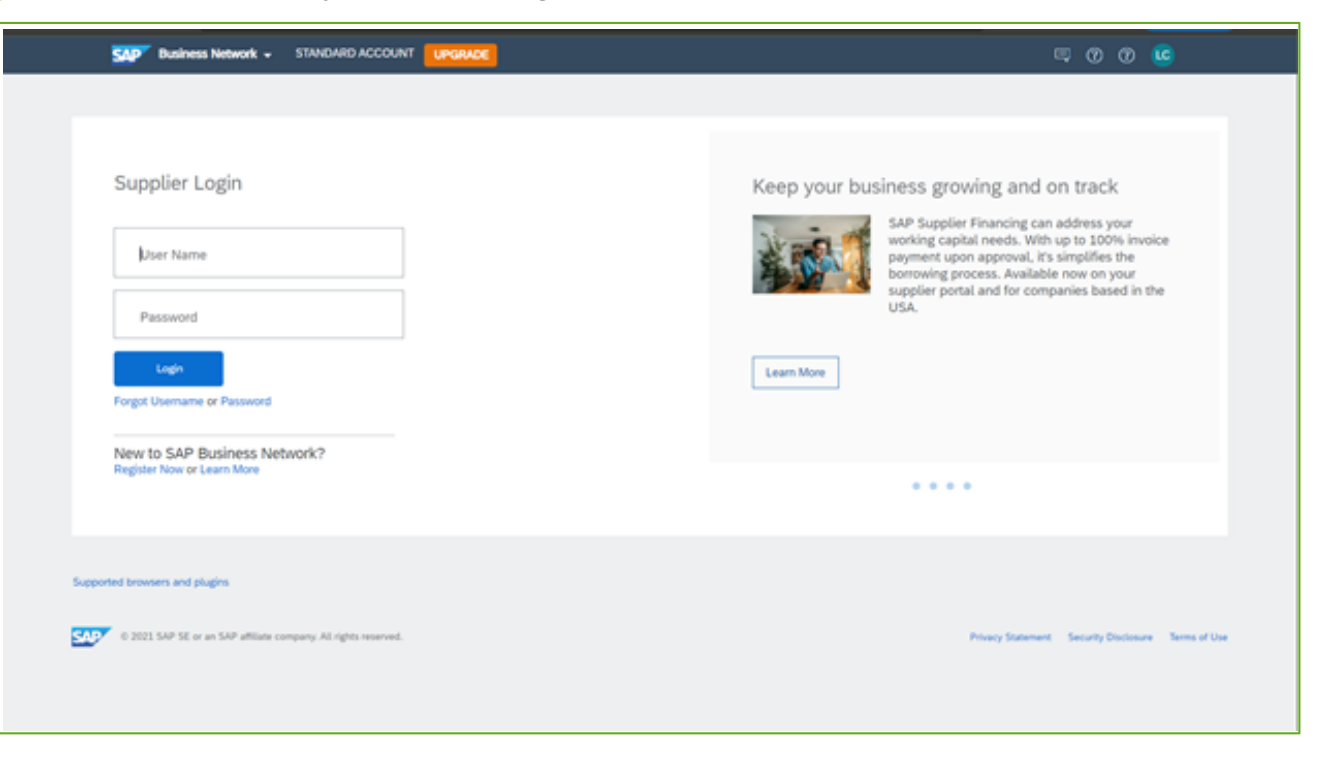

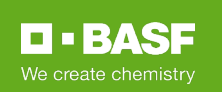

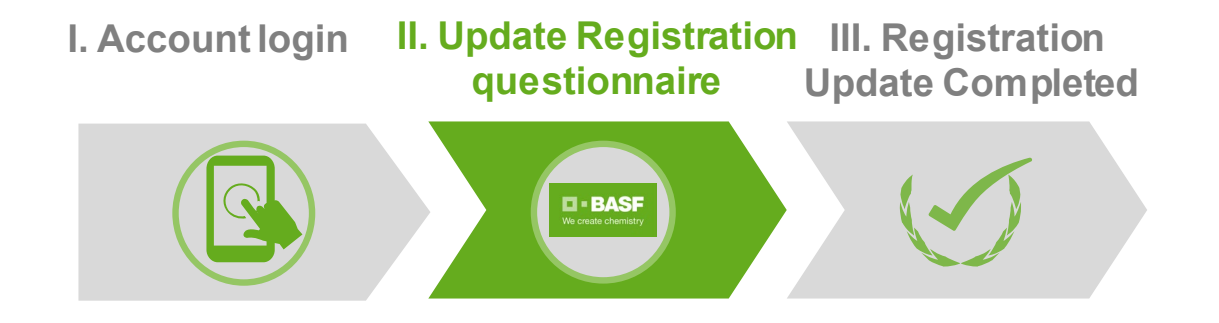

 After you have logged in to your account you **can access the BASF registration questionnaire here:**

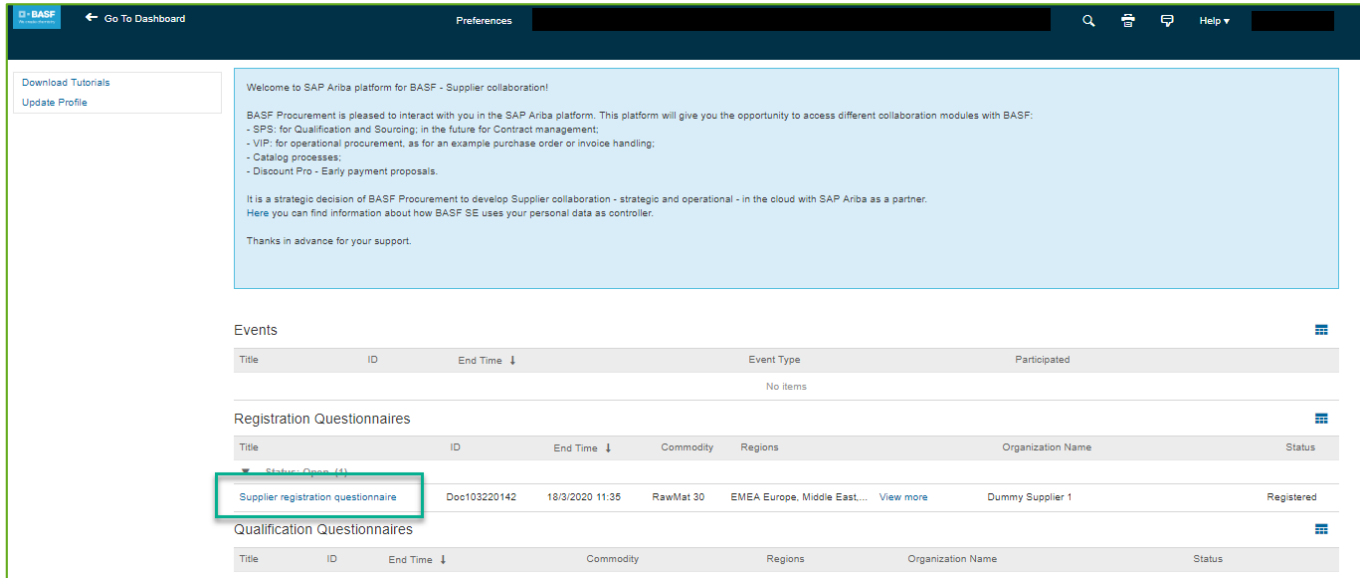

 Please click **Revise Response** on next page**,** provide new/updated information within the questionnaire and click the **Submit entire response** button **n** · BASE

We create chemistry

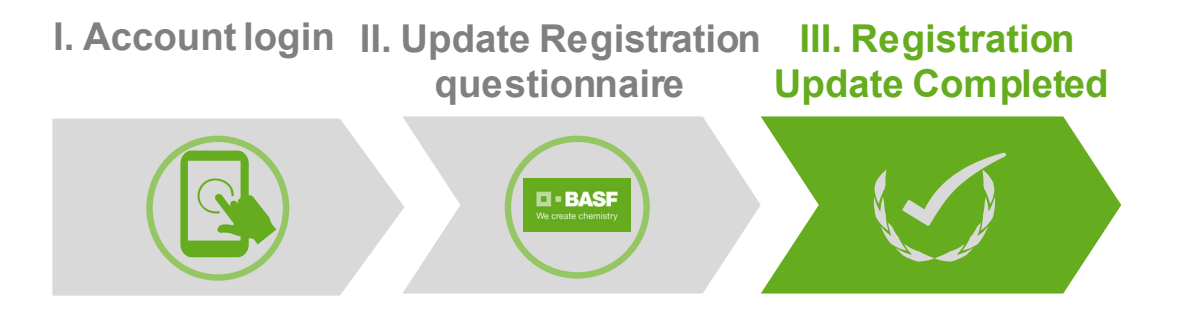

 After you have submitted your responses, you will receive a **confirmation mail:**

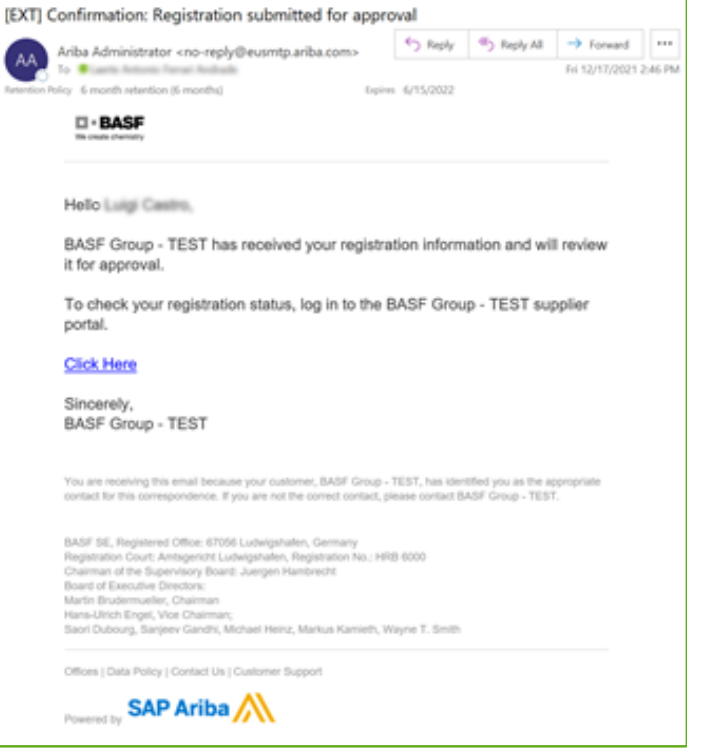

**D-BASF** 

## **Qualification Process Overview**

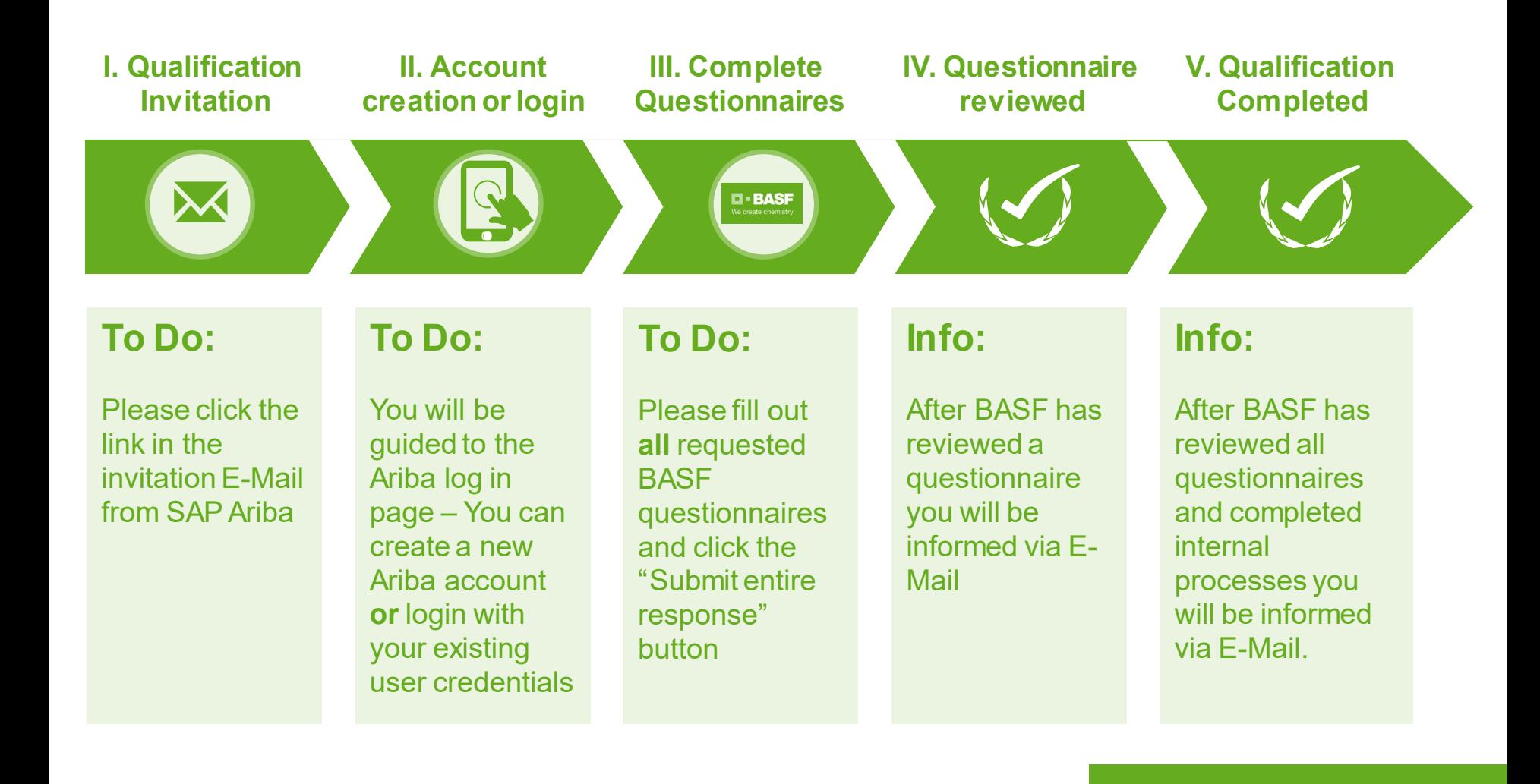

**D-BASF** 

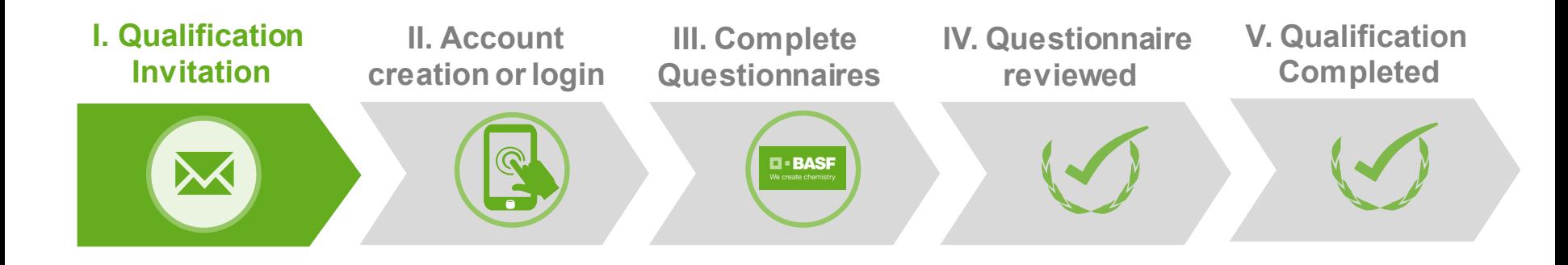

 To start your qualification process please **click the link within invitation mail** (content and language may be different):

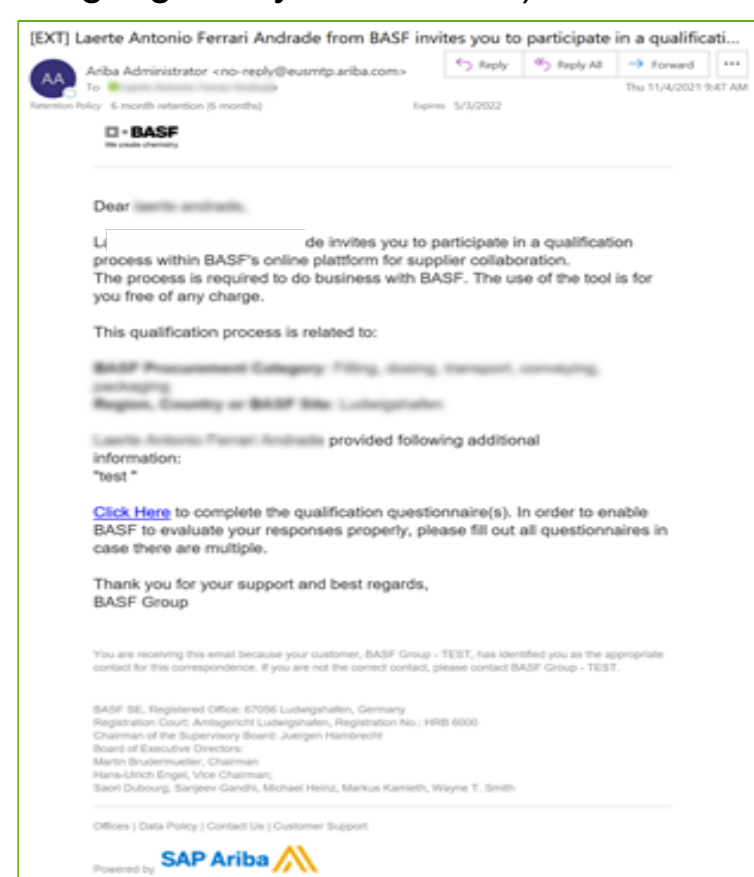

#### **Attention:**

Due to technical reasons the **invitation mail** contains a cryptical sender address, which **ends on "@eusmtp.ariba.com"**. Therefor we kindly ask you to check also your spam folder.

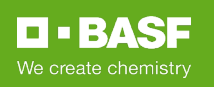

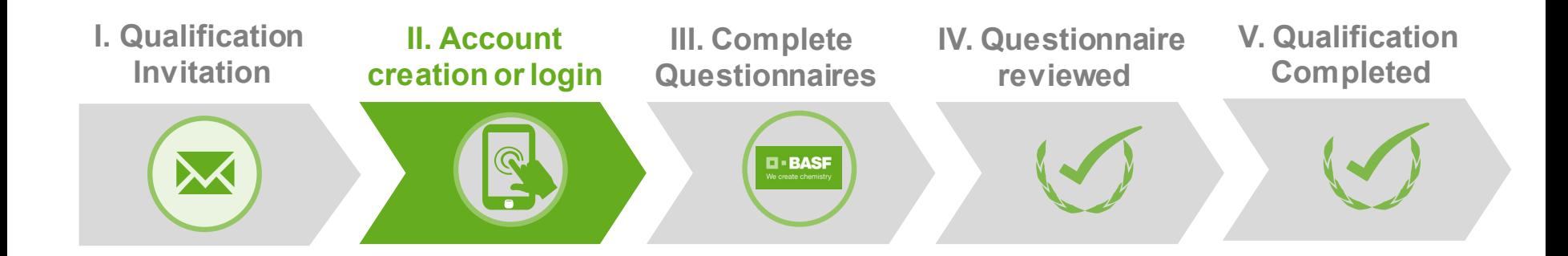

 If BASF has not yet linked an Ariba user to your name, you will be directed to below page. If you do not have an Ariba user, please click **Sign up** button. If you have one please click **Login** button

#### Ariba Sourcing

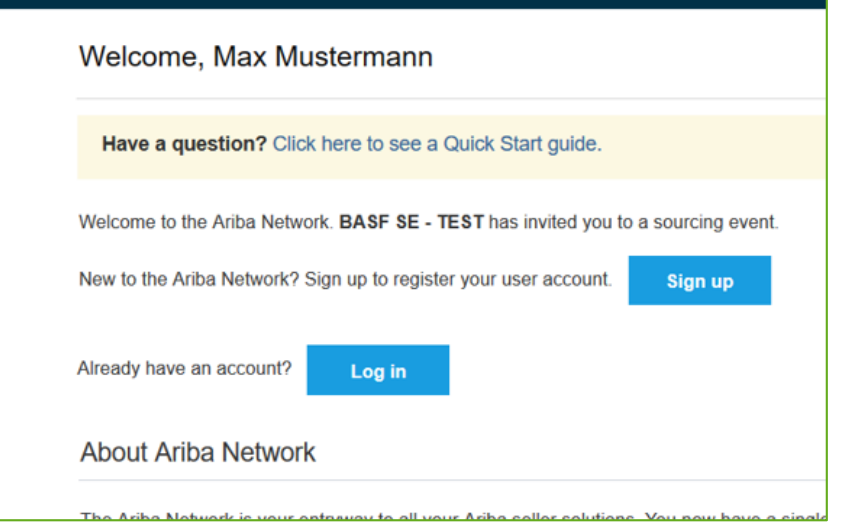

 If BASF has already linked an Ariba user to your name, you will be directed to below page. Please **Login** with your username and password

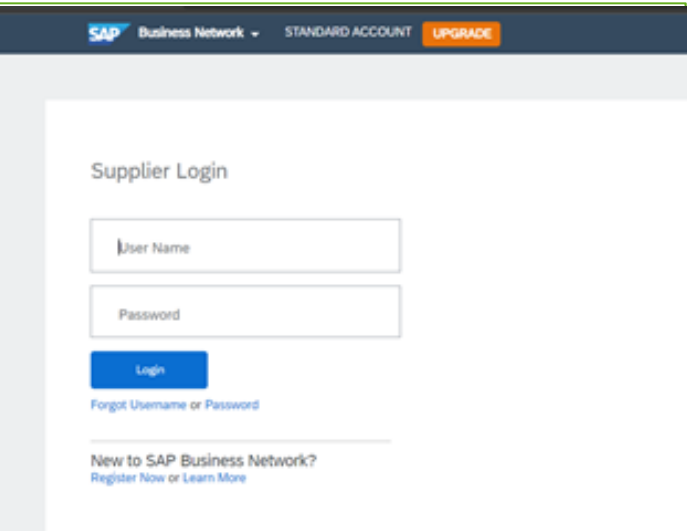

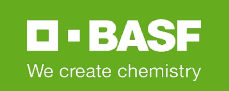

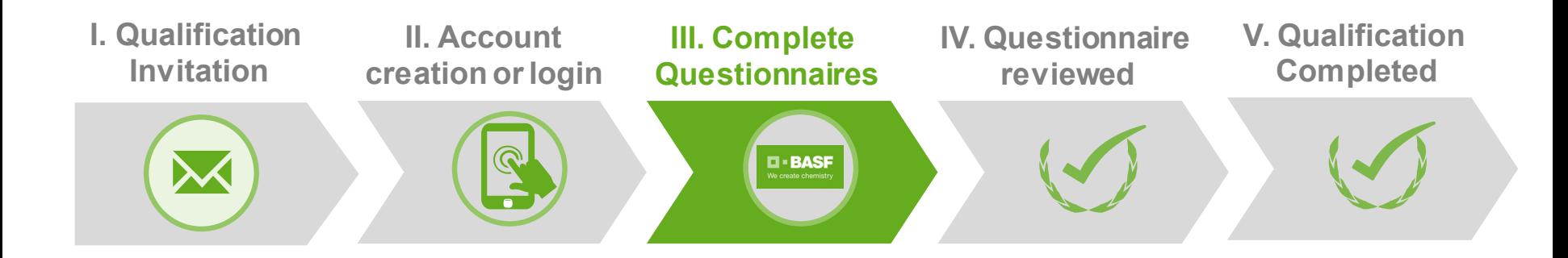

- After you have created your Ariba Network account or logged in to your account you are directed to the **BASF qualification process which includes all relevant qualification questionnaires**
- Please provide all necessary information within the questionnaires and click the **Submit entire response** button for **all questionnaires.**
- In case you are not directed to the qualification questionnaire you **can access it here**:

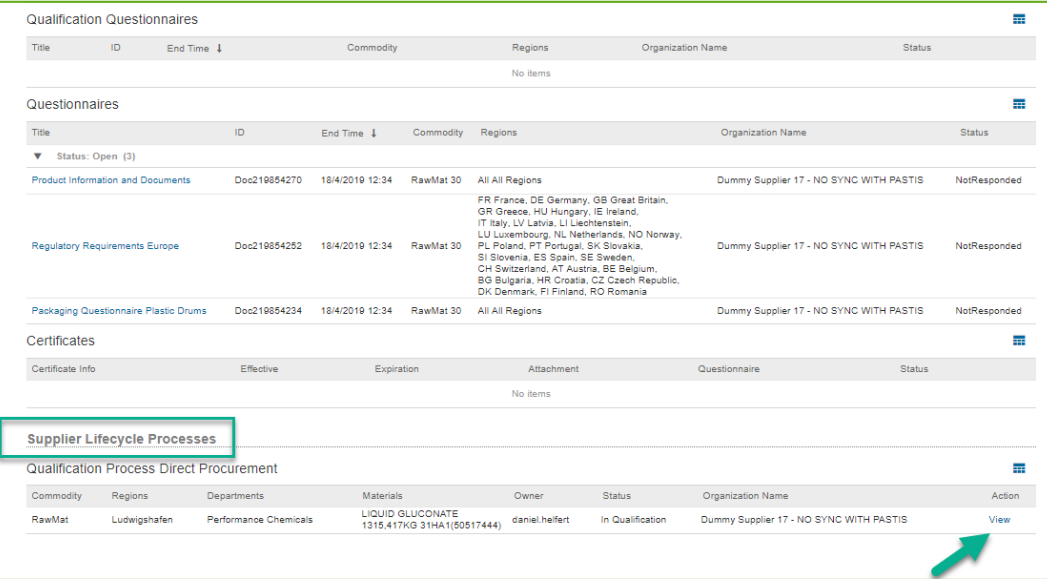

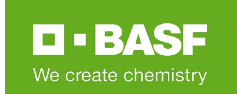

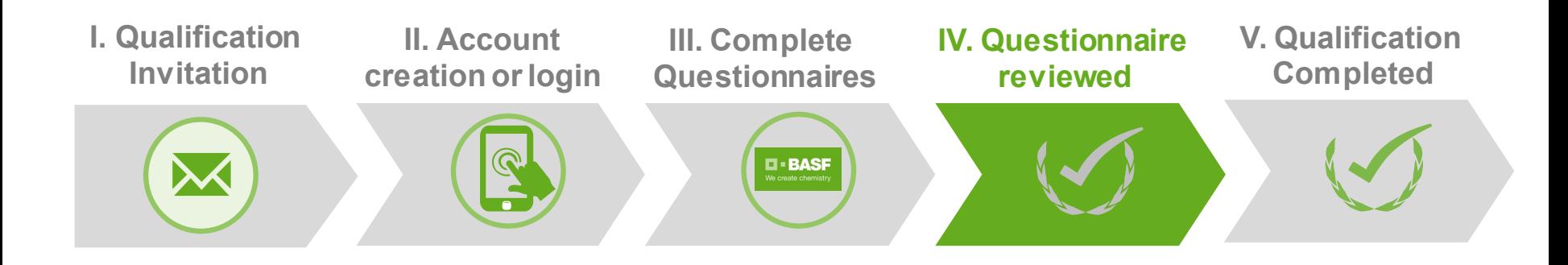

■ After you have submitted your responses, BASF will review and you will receive a **information mail for each questionnaire:**

**II** BASF We create chemistry Hello Dummy Supplier BASF Group has reviewed the questionnaire that you completed. You'll be notified if any other tasks require your attention. Best. **BASF Group** 

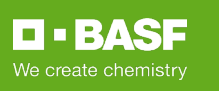

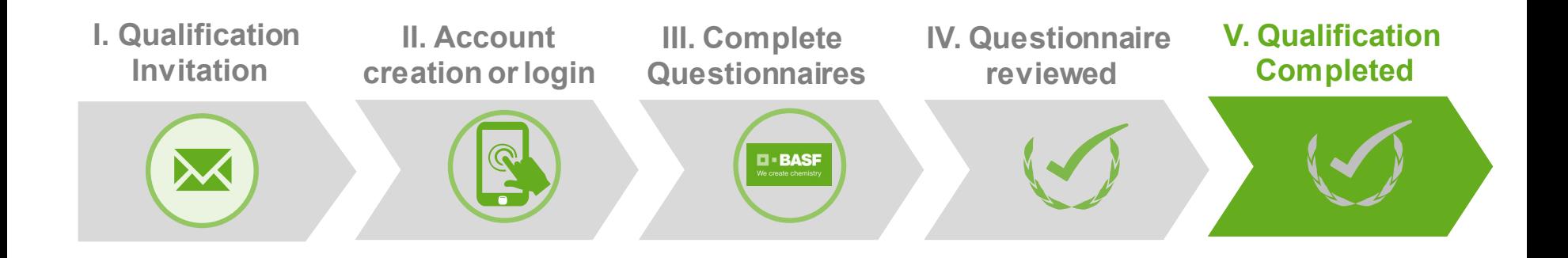

■ After BASF has reviewed all questionnaires and completed internal processes you will be **informed via E-Mail:**

Dear Dummy Supplier,

 $\square$  = BASF We create chemistry

BASF has completed your qualification process for:

**BASF Procurement Category: Dummy Category** Region / Country / Site: Dummy Region **BASF Material number: 01234567 - Dummy Material BASF Contact Person: Max Mustermann** 

Thank you again for your support! We will let you know if any further actions from your side are needed.

Best regards, **BASF Group** 

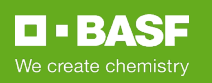

# FEBAS-We create chemistry